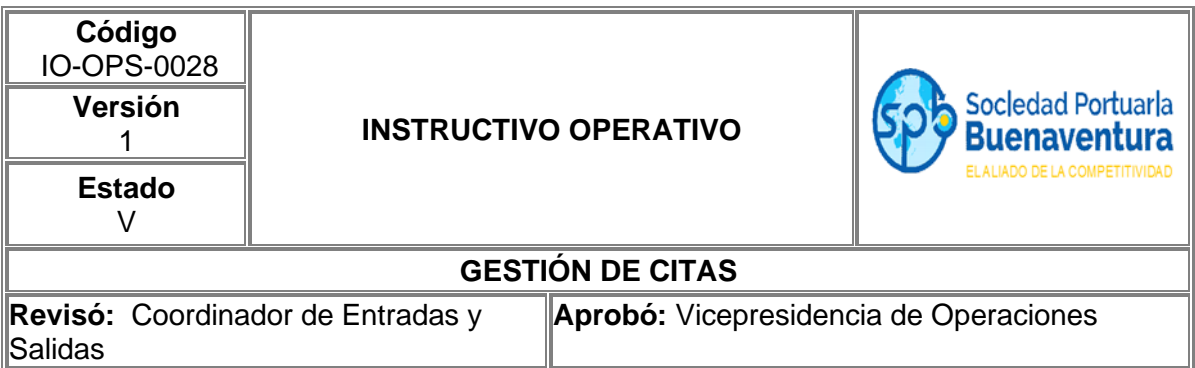

# **TABLA DE CONTENIDO**

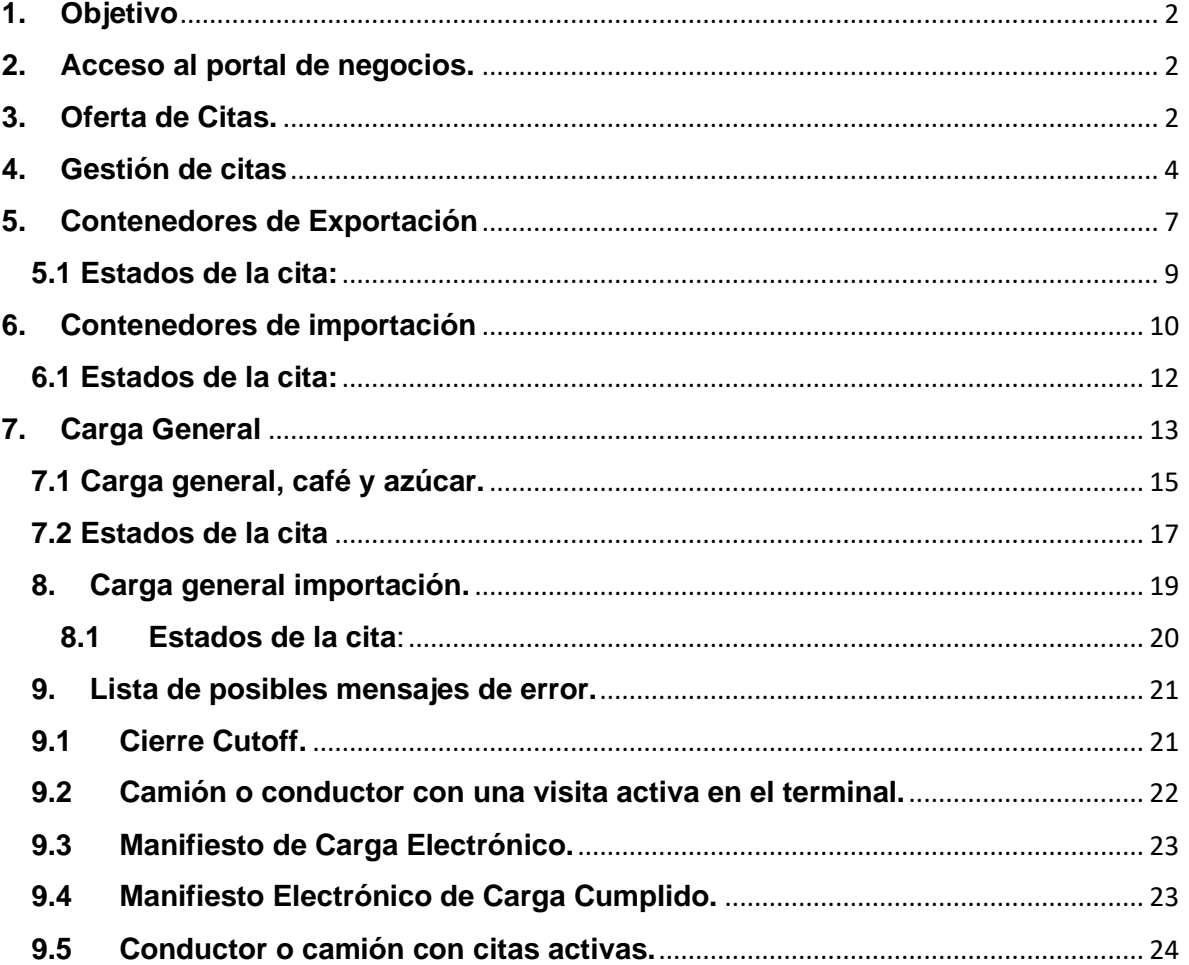

## <span id="page-1-0"></span>**1. Objetivo**

Definir las actividades para la gestión de citas desde el momento que se ofertan.

El siguiente instructivo da alcance a gestión de citas desde nuestro portal de negocios para los diferentes usuarios.

## <span id="page-1-1"></span>**2. Acceso al portal de negocios.**

- Paso 1. Ingrese a la página: [http://portaln4.sprbun.com/portal/.](http://portaln4.sprbun.com/portal/)
- Paso 2. Registre su usuario y contraseña.

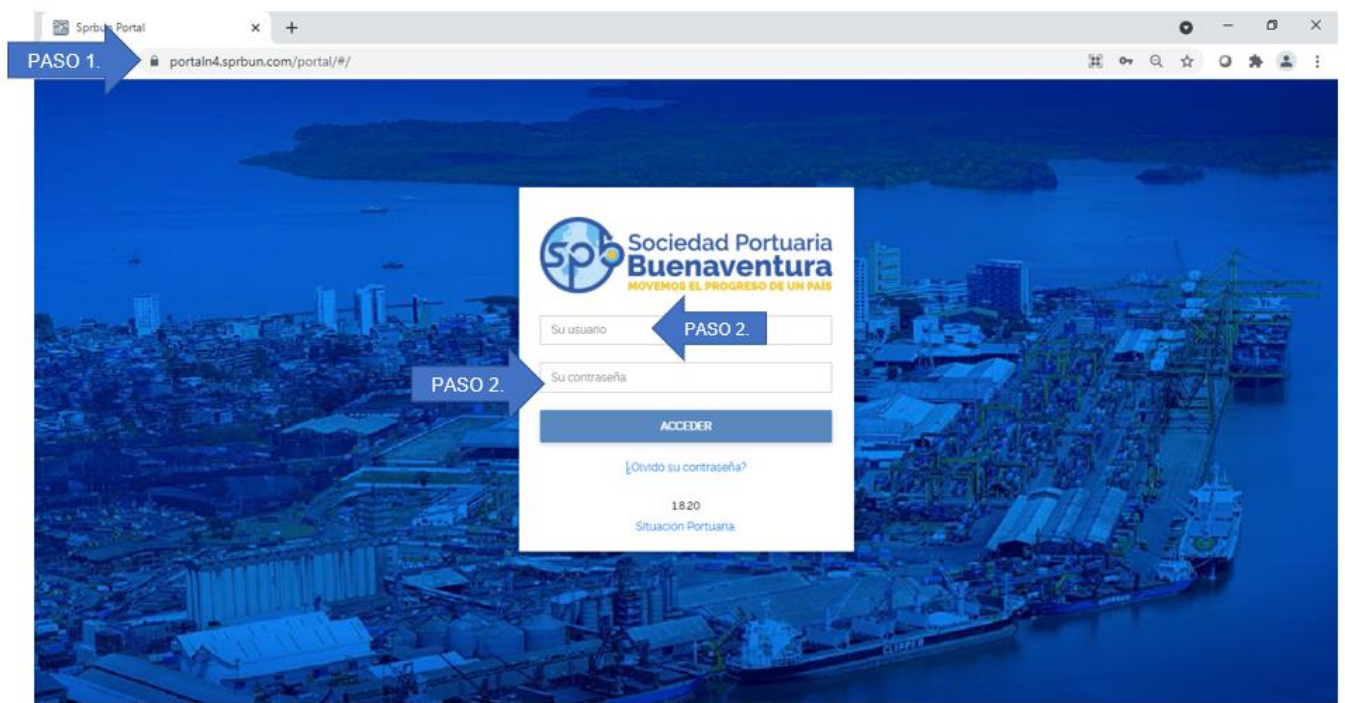

## <span id="page-1-2"></span>**3. Oferta de Citas.**

a. Contenedores.

El área de patios contenedores oferta diariamente citas para el día siguiente (Promedio dos días adelante), la oferta se realiza para todos los módulos en las 24hrs del día.

#### b. Carga General

El Analista de Planeación de Carga General oferta diariamente citas para el día siguiente, esta oferta se realiza para todos los módulos en las 24hrs del día.

c. Graneles.

Para el caso de la carga granel, los operadores notifican las operaciones de despacho que tienen programados y el supervisor de puertas coordina con las zonas de enturnamientos definidas por el cliente el envío de camiones con destino a la instalación portuaria.

**Nota 1**: El envío de los camiones que estén sujeto a:

- 1. La movilidad en zonas externas e internas.
- 2. Rendimiento en la operación de cargue.

**Nota 2**: Para los eventos donde el factor climatológico no sea favorable para la operación, el envío de camiones queda sujeto a:

- 1. Disponibilidad de cargas en inventario (Bodegas o Silos).
- 2. Cantidad de camiones al costado del buque para reiniciar operaciones una vez cese la lluvia.

**Nota 3**: Es importante tener en cuenta que una vez los camiones son despachados de la zona de Enturnamiento y durante su tránsito a las instalaciones portuarias se presente cese de operaciones al interior del terminal por temas logísticos o condiciones climatológicas que afecten el normal desarrollo de la operación, el terminal permitirá el ingreso de los camiones y notifica a las zonas de Enturnamiento para no enviar más camiones hasta tanto no se reinicie la operación de despacho; los único caso que no se permitirá el ingreso de camiones a las instalaciones portuarias es:

1. Cuando el camión o conductor no cumpla con los protocolos de seguridad y salud en el trabajo.

2. Camiones no enturnados previamente al ingreso de las instalaciones.

3. Cuando el terminal haya notificado a las zonas de Enturnamiento el cese actividades y aún así la zona de Enturnamiento lo haya despachado.

### <span id="page-3-0"></span>**4. Gestión de citas**

■ **Paso 1**. Despliegue la lista de opciones realizando clic en botón **.** 

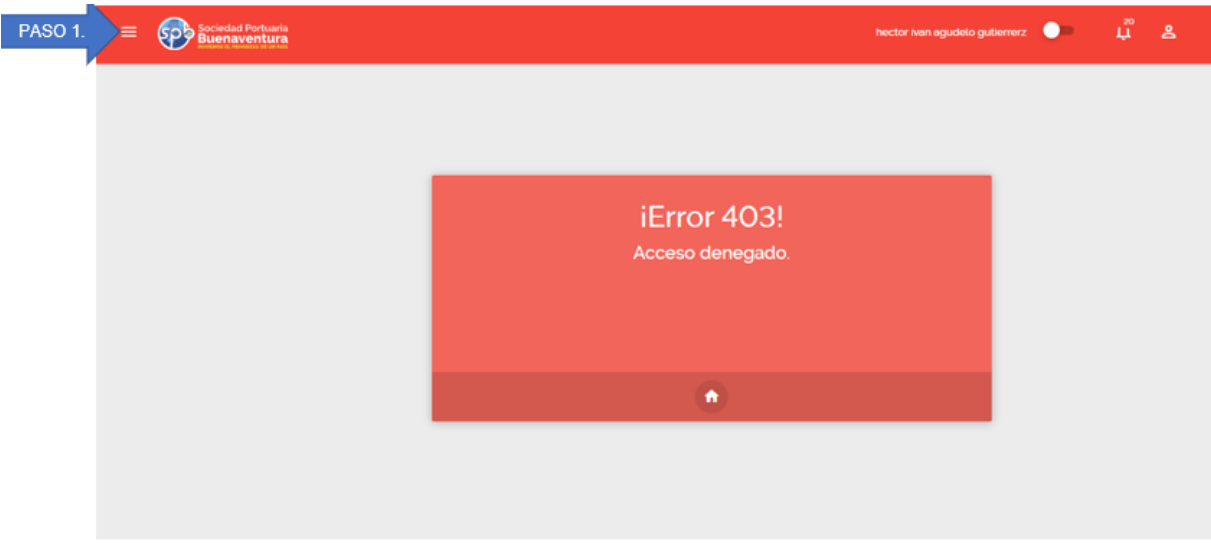

**Nota**: Cuando el usuario ingresa por primera vez se muestra un mensaje de error 403, una vez haga uso del portal va a mostrar predeterminadamente la opción más frecuente de uso.

▪ **Paso 2**. Seleccione del menú la opción **CITAS**.

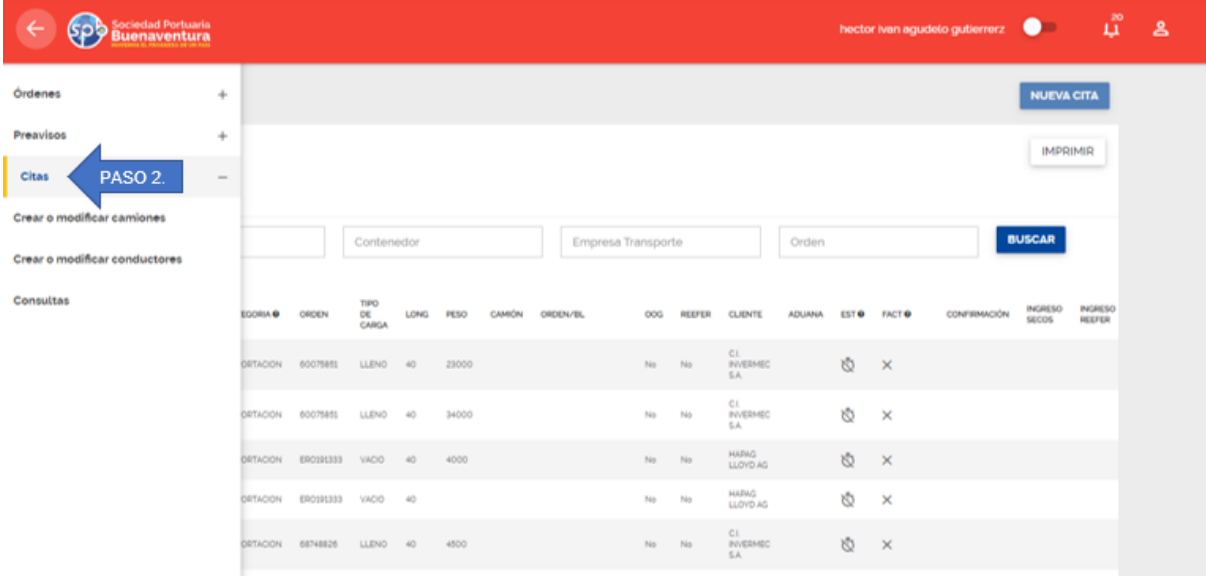

▪ **Paso 3**. Una vez se realice el paso 2 se listarán los diferentes tipos de carga disponibles para gestionar las citas.

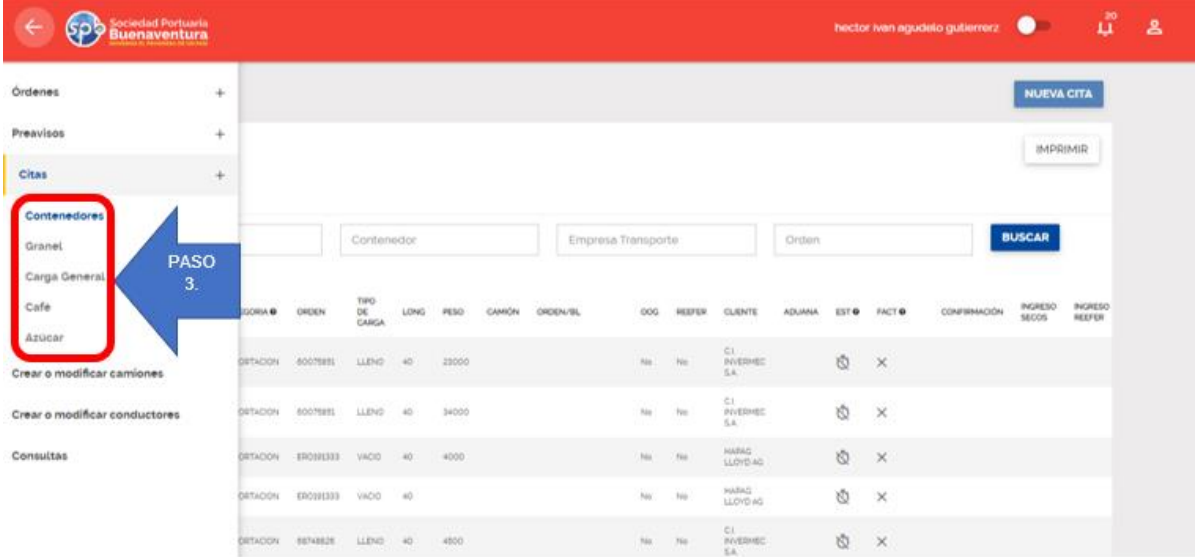

▪ **Paso 4**. Agotado el paso 3 se listará todas las unidades en la cual han sido nominadas por parte del agente de aduanas.

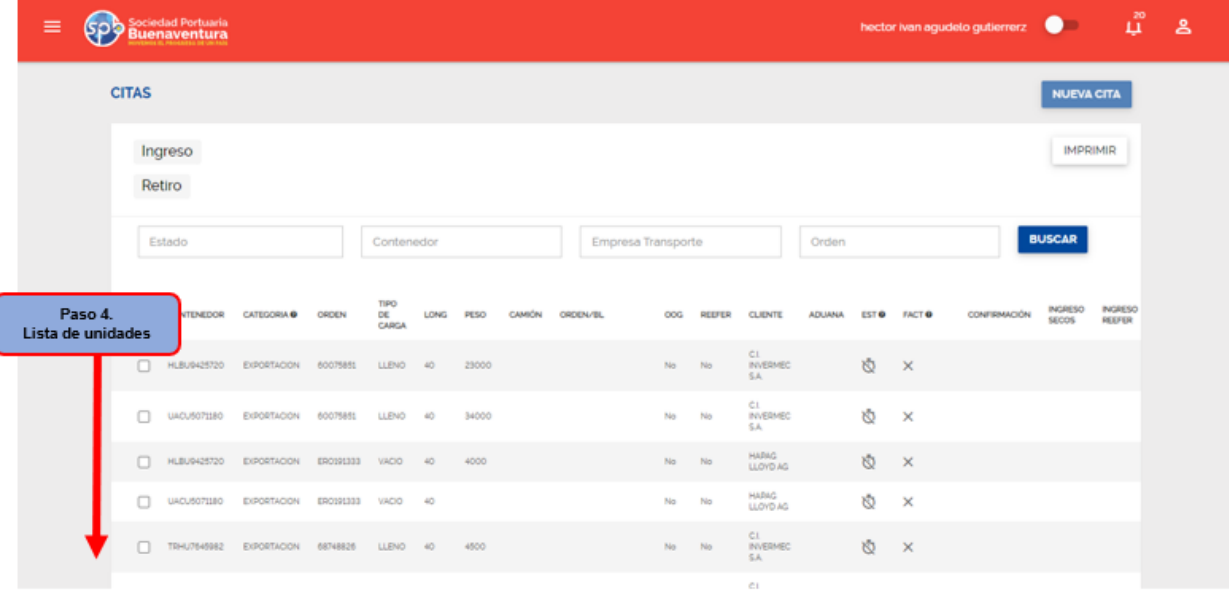

▪ **Paso 5**. El usuario debe seleccionar el ítem correspondiente a la unidad para la cual se va a programar el retiro o ingreso de la carga al terminal realizando un clic en el check box y luego le da clic en el botón **NUEVA CITA** NUEVA.

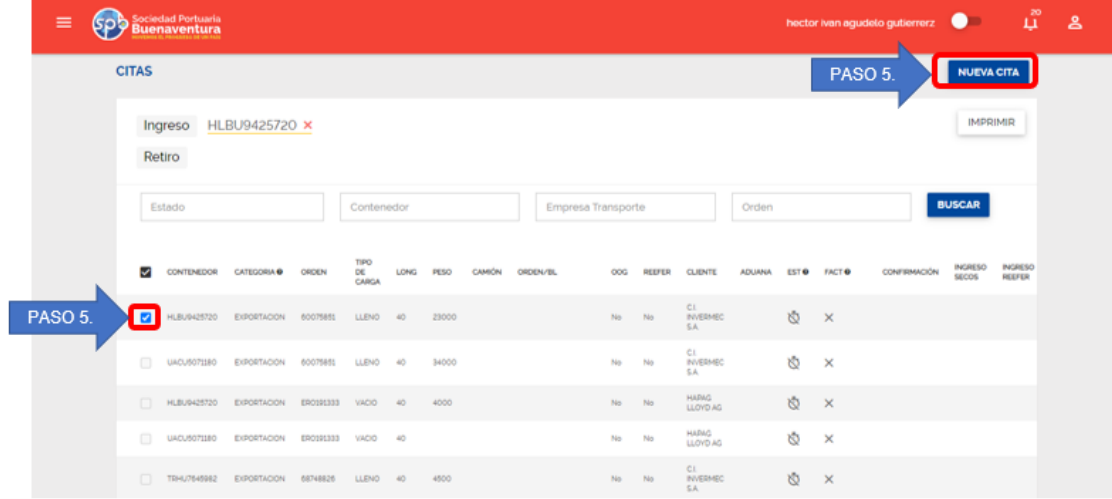

**Nota**: El botón **nueva cita** solo se habilitará cuando seleccione el ítem de carga.

▪ **Paso 6**. Se muestra un formulario para que el usuario registre la información de acuerdo con el tipo de carga seleccionado en el paso 3:

# <span id="page-6-0"></span>**5. Contenedores de Exportación**

Para las citas de contenedores de exportación el formulario a diligenciar es el siguiente:

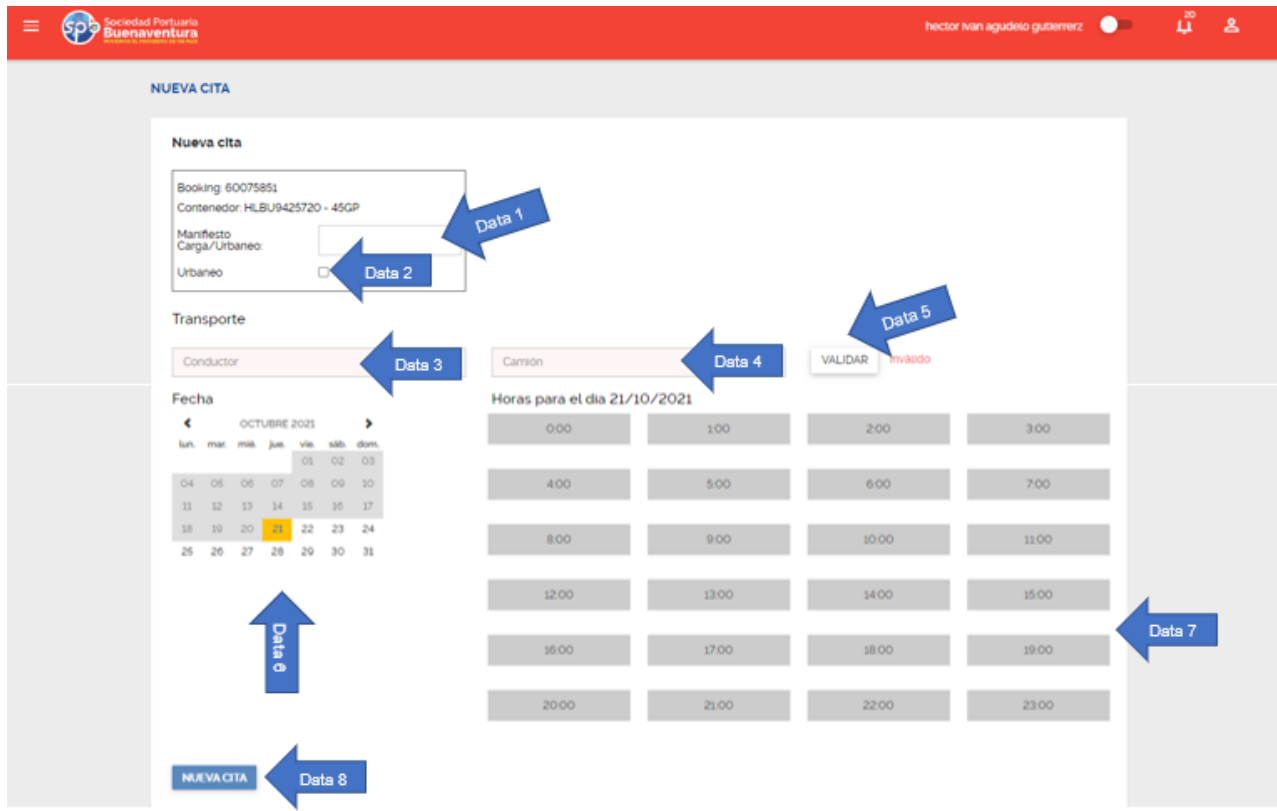

**DATA 1**: Registre el número de aceptación del Manifiesto Electrónico de Carga (MEC).

- **DATA 2**: Selecciones este campo si el movimiento de ingreso es modalidad urbano.
- **DATA 3**: Registre el número del cedula del conductor

**DATA 4**: Registre la placa del camión

**DATA 5**: Hacer clic en el botón validar, se realiza una consulta en el sistema operativo N4 el estado del conductor (Licencia de conducción activa y vigente, verificación de cursos de transporte de mercancías peligrosas si va a transportar carga peligrosa, posibles amonestaciones por infracciones viales), de igual forma se valida que el camión se encuentre inscrito y con documentación vigente (SOAT, Técnico mecánica)

**DATA 6**: Seleccione la fecha en el cual se va a programar el ingreso del camión.

**DATA 7**: Seleccione la hora en el cual se va a programar el ingreso camión.

**DATA 8**: Realizados correctamente los pasos del 1 al 7 se habilitará el botón "**nueva cita**", hacer click en este botón para que el sistema realice la validación de la vigencia de la seguridad social, curso de PBIP, posibles amonestaciones por incumplimiento a los protocolos de seguridad y salud en el trabajo.

Procesado la validación de data 8 el sistema muestra un mensaje confirmando la generación de la cita de ingreso así:

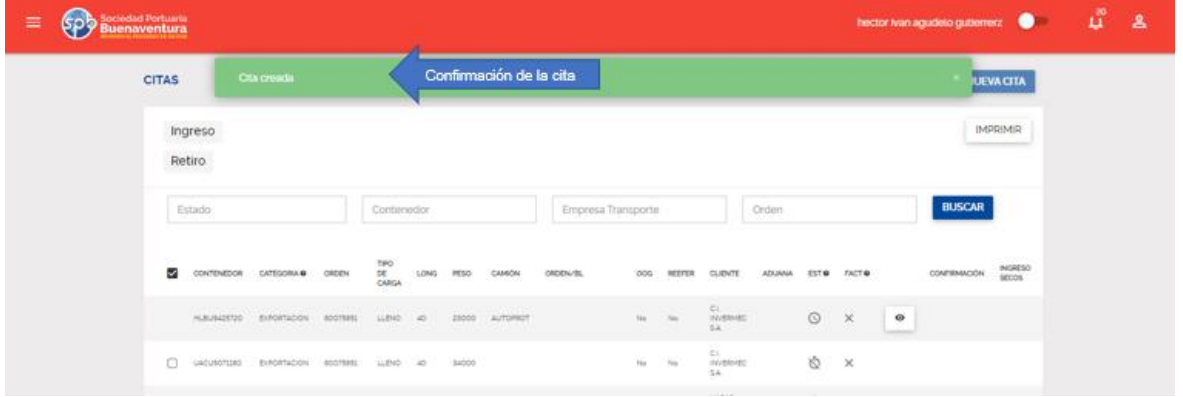

Si el usuario desea consultar la cita creada, realiza un click en el botón visualizar el cual despliega una información detallada de la cita:

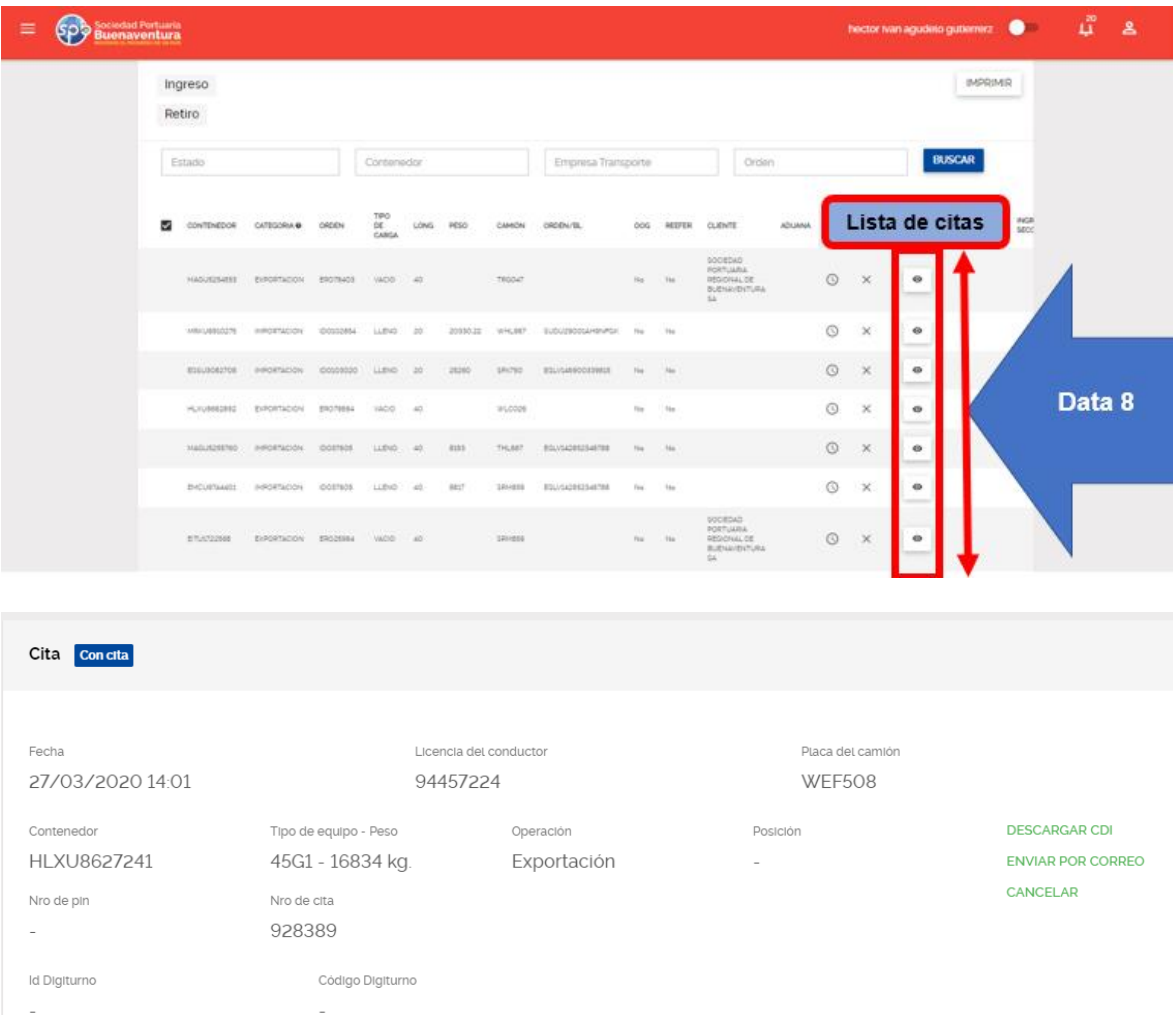

## <span id="page-8-0"></span>**5.1 Estados de la cita:**

Sin Cita: Item disponible para programar cita.

Con Cita: Item no disponible, cuenta con una cita activa.

Recordinado: Item no disponible con cita activa, se registra como recordinado porque anteriormente presentó una cancelación de una cita.

Cancelado: Item disponible, se gestionó una cita y posteriormente se cancela.

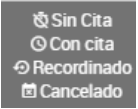

Si el usuario desea cancelar la cita creada, realiza un click en el botón visualizar · el cual despliega una información detallada de la cita e indica el motivo y da click en el botón cancelar cita.

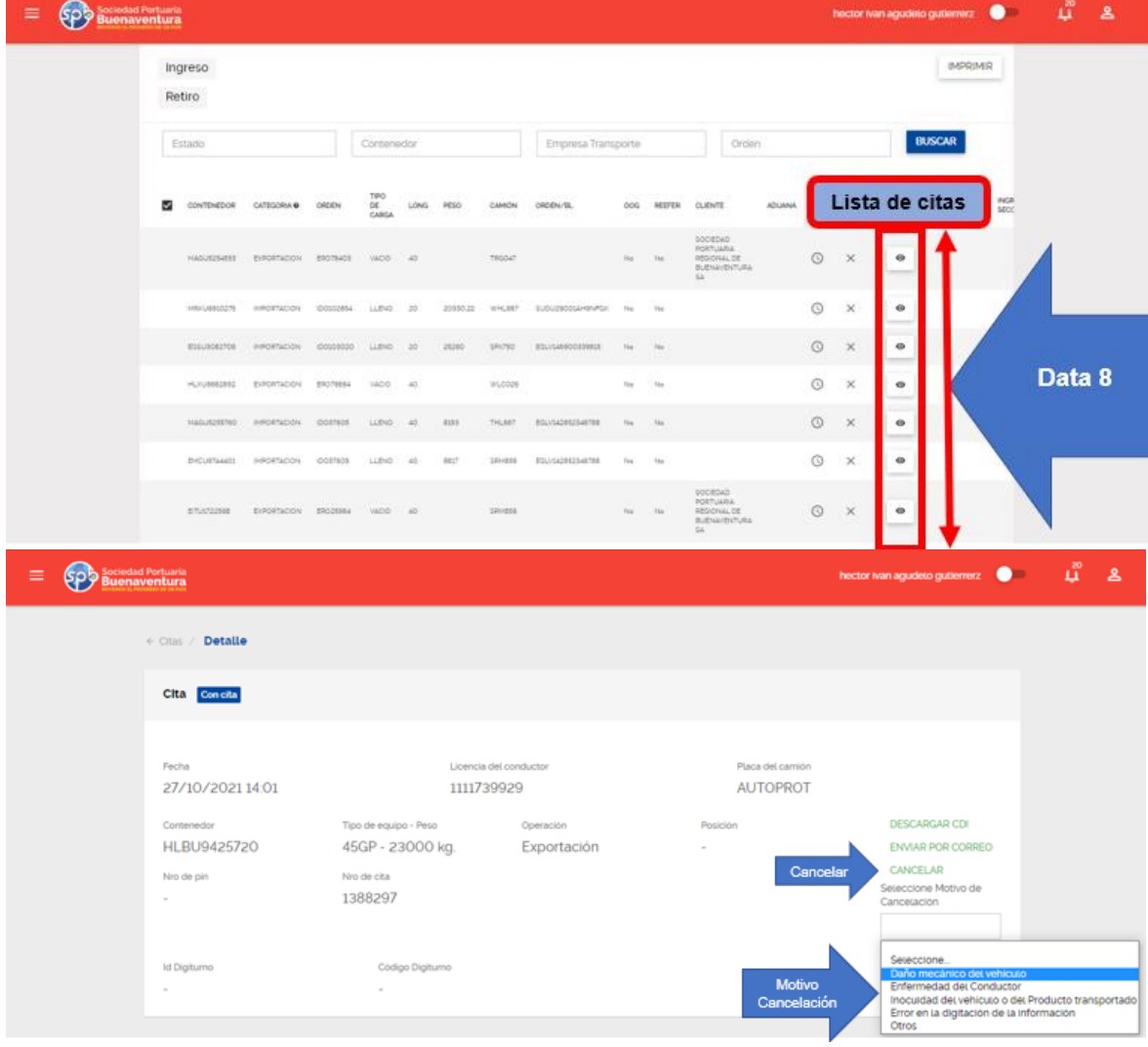

**Nota**: Aplica para contenedores llenos y vacíos.

## <span id="page-9-0"></span>**6. Contenedores de importación**

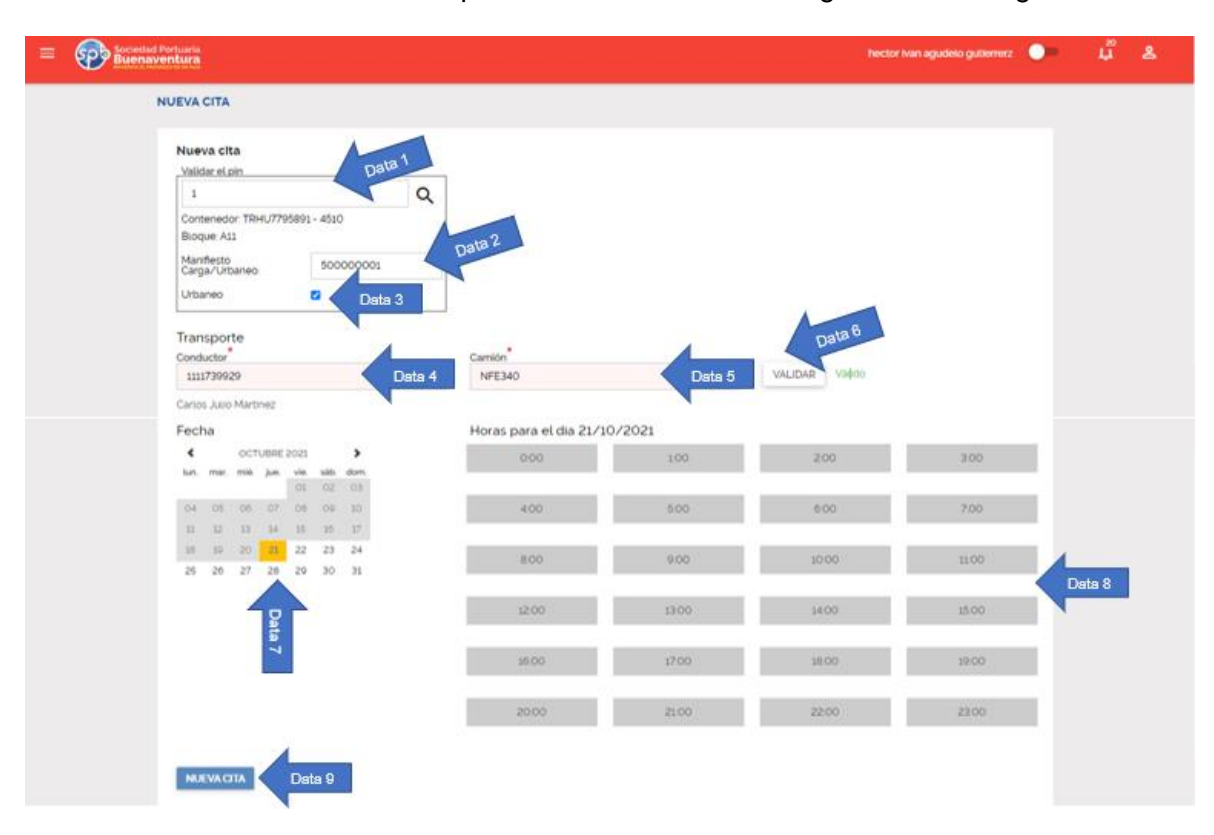

Para las citas de contenedores de importación el formulario a diligenciar es el siguiente:

**DATA 1**: Registre el código de seguridad PIN y de click en el botón validar.

**DATA 2:** Registre el número de aceptación del Manifiesto Electrónico de Carga (MEC).

**DATA 3**: Selecciones este campo si el movimiento de ingreso es modalidad urbano.

**DATA 4**: Registre el número del cedula del conductor

**DATA 5**: Registre la placa del camión

**DATA 6**: Hacer clic en el botón validar, se realiza una consulta en el sistema operativo N4 el estado del conductor (Licencia de conducción activa y vigente, verificación de cursos de transporte de mercancías peligrosas si va a transportar carga peligrosa, posibles amonestaciones por infracciones viales), de igual forma se valida que el camión se encuentre inscrito y con documentación vigente (SOAT, Técnico mecánica)

**DATA 7**: Seleccione la fecha en el cual se va a programar el ingreso del camión.

**DATA 8**: Seleccione la hora en el cual se va a programar el ingreso camión.

**DATA 9**: Realizados correctamente los pasos del 1 al 8 se habilitará el botón "**nueva cita**", hacer click en este botón para que el sistema realice la validación de la vigencia de la seguridad social, curso de PBIP, posibles amonestaciones por incumplimiento a los protocolos de seguridad y salud en el trabajo.

Procesado la validación de data 8 el sistema muestra un mensaje confirmando la generación de la cita de ingreso así:

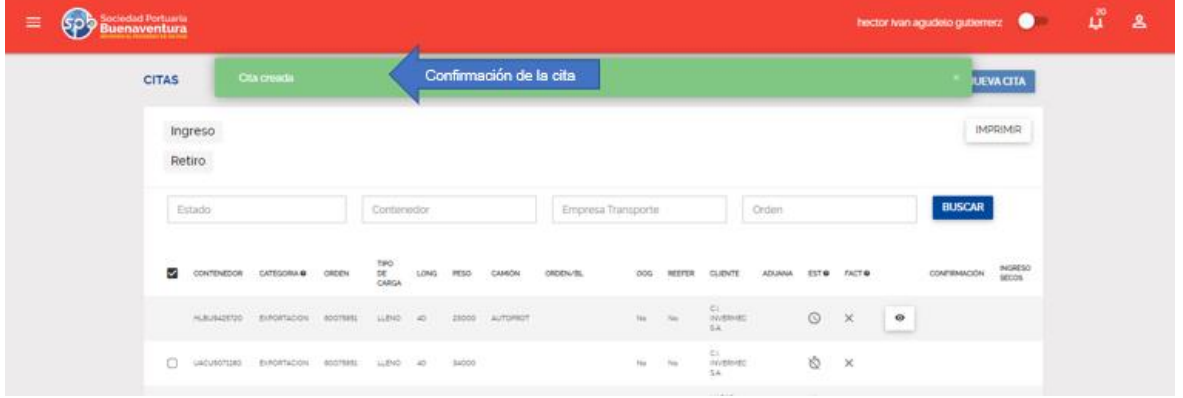

Si el usuario desea consultar la cita creada, realiza un click en el botón visualizar el cual despliega una información detallada de la cita:

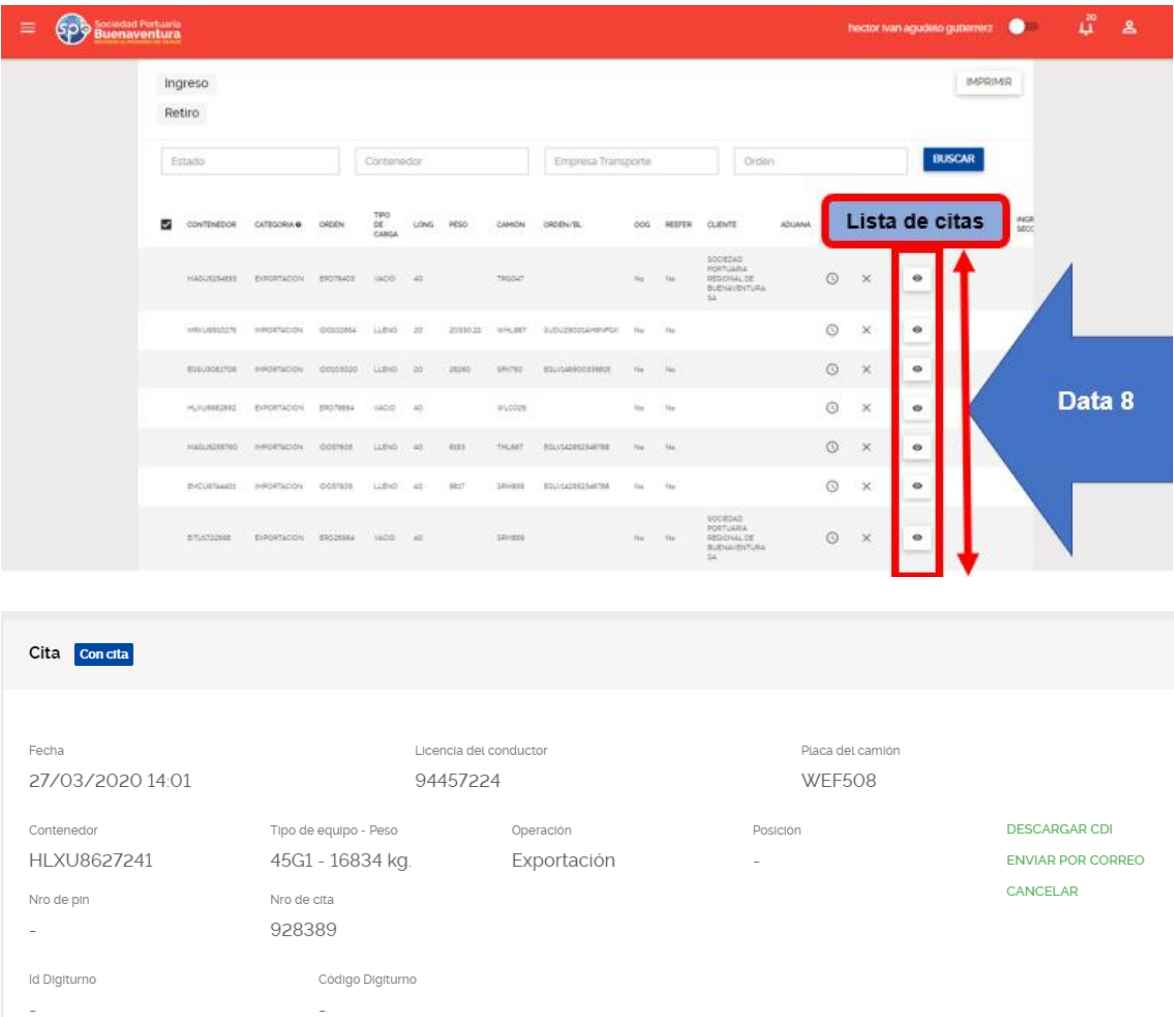

## <span id="page-11-0"></span>**6.1 Estados de la cita:**

Sin Cita: Item disponible para programar cita.

Con Cita: Item no disponible, cuenta con una cita activa.

Recordinado: Item no disponible con cita activa, se registra como recordinado porque anteriormente presentó una cancelación de una cita.

Cancelado: Item disponible, se gestionó una cita y posteriormente se cancela.

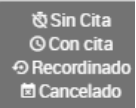

Si el usuario desea cancelar la cita creada, realiza un click en el botón visualizar <sup>e</sup> el cual despliega una información detallada de la cita e indica el motivo y da click en el botón cancelar cita.

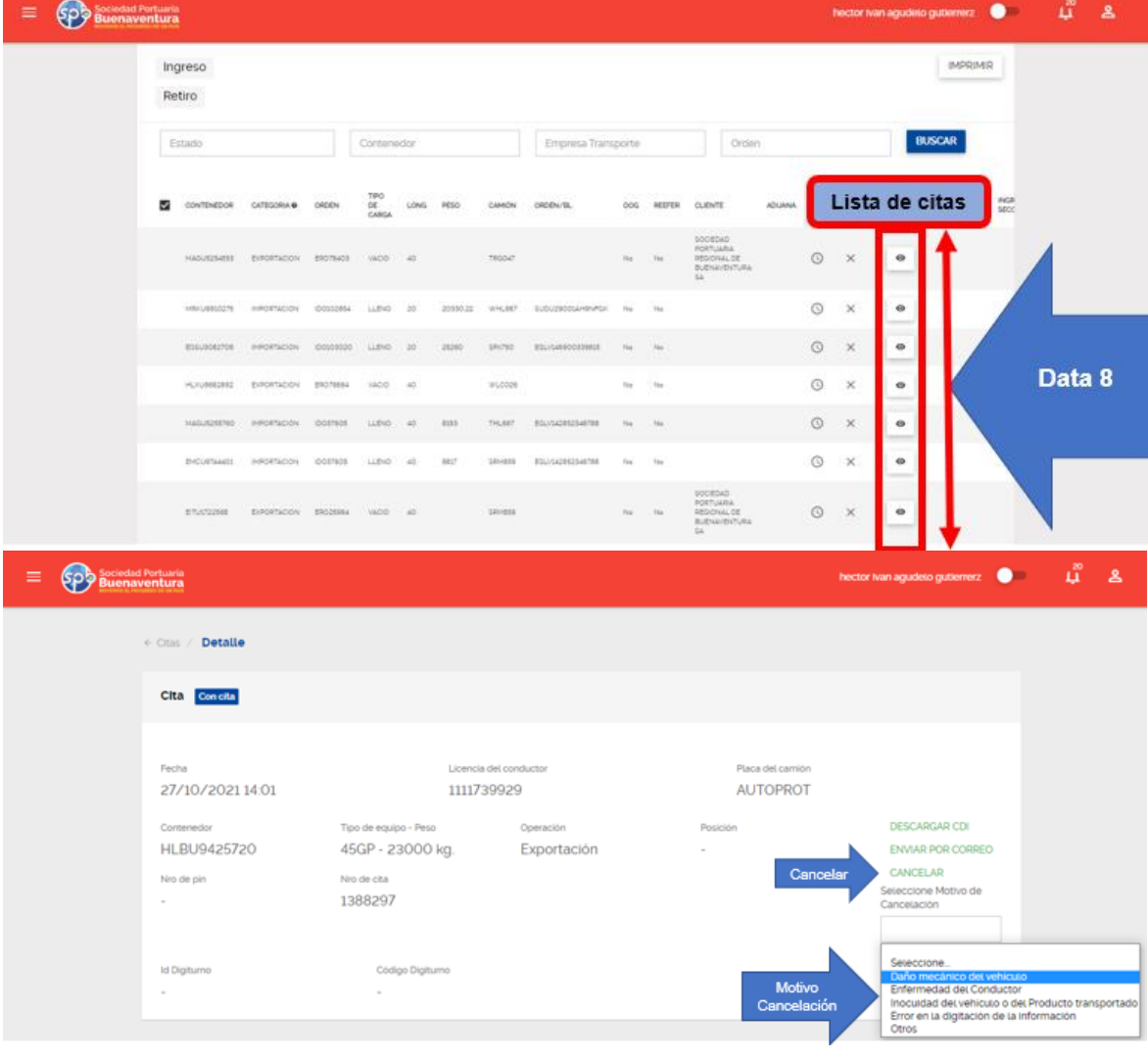

- <span id="page-12-0"></span>**7. Carga General**
- **Paso 1**. Despliegue la lista de opciones realizando clic en botón **.**

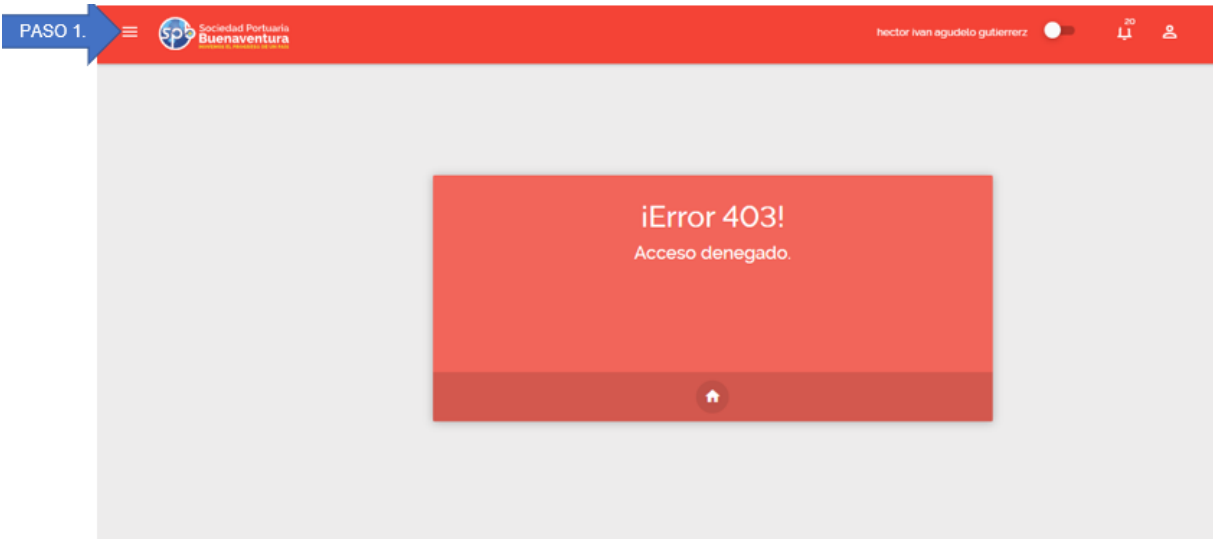

**Nota**: Cuando el usuario ingresa por primera vez se muestra un mensaje de error 403, una vez haga uso del portal va a mostrar predeterminadamente la opción más frecuente de uso.

▪ **Paso 2**. Seleccione del menú la opción **CITAS**.

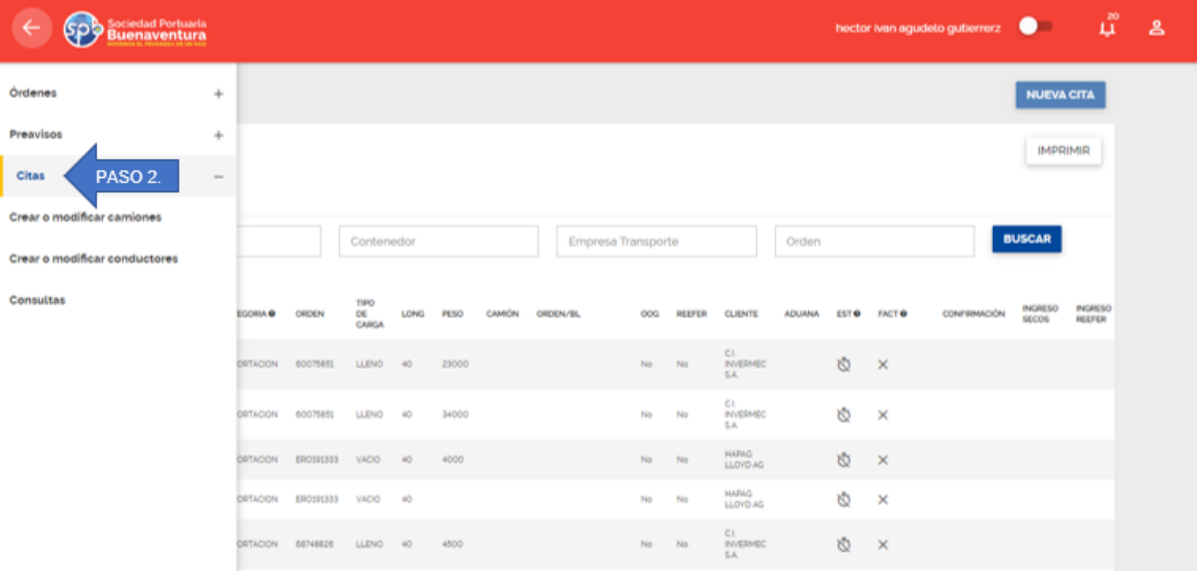

▪ **Paso 3**. Una vez se realice el paso 2 se listarán los diferentes tipos de carga disponibles para gestionar las citas.

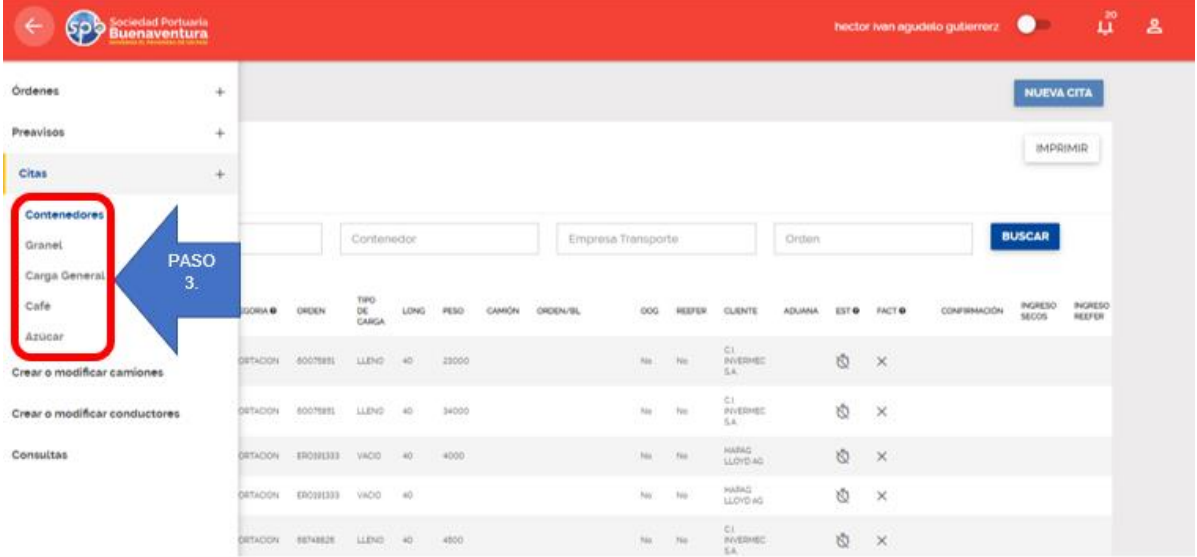

▪ **Paso 4**. Agotado el paso 3 se listará todos los BL´s en el cual ha sido nominado por parte del agente de aduanas.

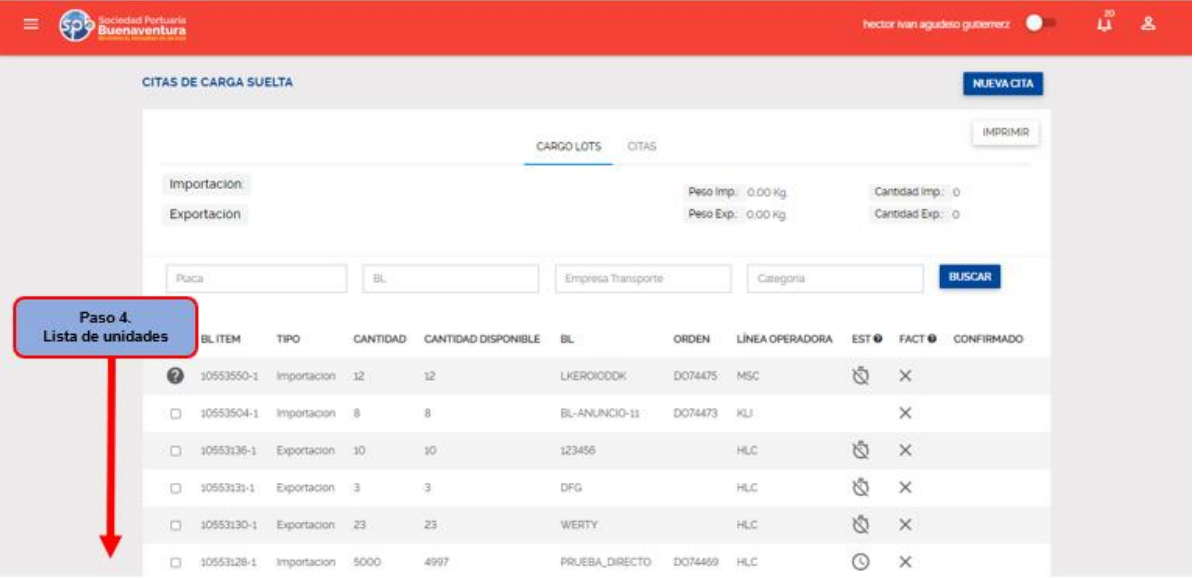

▪ **Paso 5**. El usuario debe seleccionar el ítem correspondiente al BL para la cual se va a programar el retiro o ingreso de la carga al terminal realizando un clic en el check box y luego le da clic en el botón **NUEVA CITA NUMETA**.

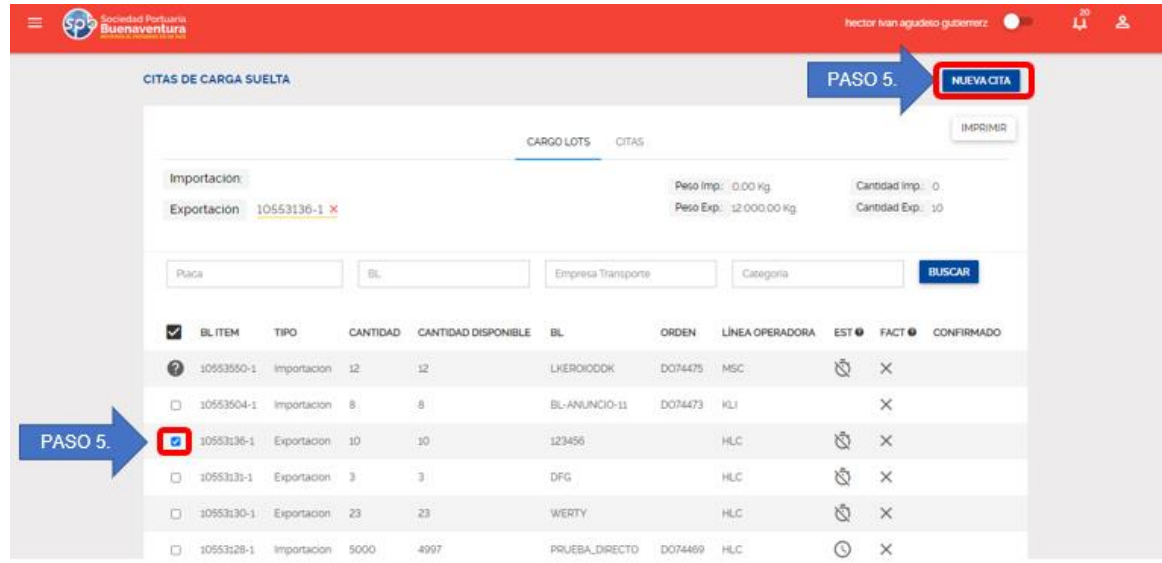

▪ **Paso 6**. Se muestra un formulario para que el usuario registre la información de acuerdo con el tipo de carga seleccionado en el paso 3:

## <span id="page-14-0"></span>**7.1 Carga general, café y azúcar.**

Para las citas de Carga General de exportación el formulario a diligenciar es el siguiente:

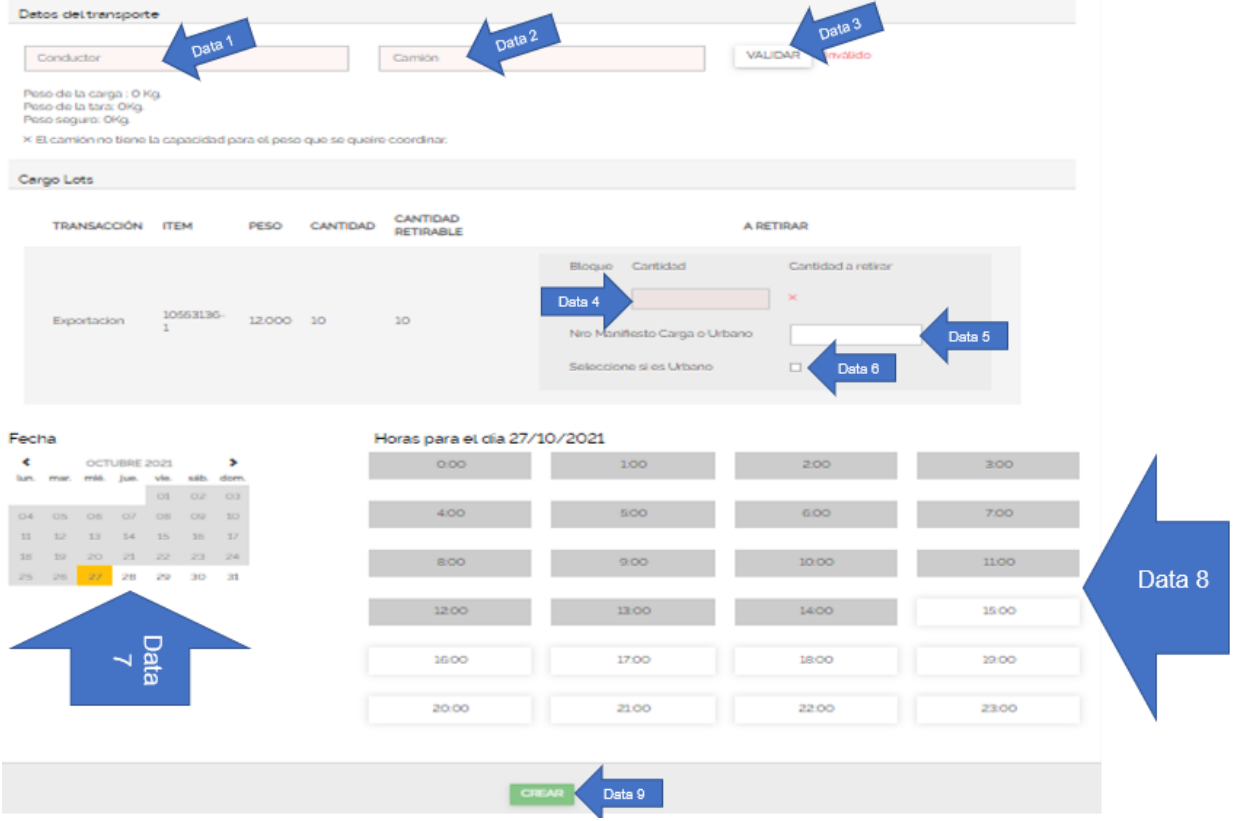

**DATA 1**: Registre el número del cedula del conductor **DATA 2:** Registre la placa del camión

**DATA 3**: Hacer clic en el botón validar, se realiza una consulta en el sistema operativo N4 el estado del conductor (Licencia de conducción activa y vigente, verificación de cursos de transporte de mercancías peligrosas si va a transportar carga peligrosa, posibles amonestaciones por infracciones viales), de igual forma se valida que el camión se encuentre inscrito y con documentación vigente (SOAT, Técnico mecánica)

**DATA 4**: Registre la cantidad a descargar

**DATA 5**: Registre el número de aceptación del Manifiesto Electrónico de Carga (MEC).

**DATA 6**: Selecciones este campo si el movimiento de ingreso es modalidad urbano.

**DATA 7**: Seleccione la fecha en el cual se va a programar el ingreso del camión.

**DATA 8**: Seleccione la hora en el cual se va a programar el ingreso camión.

**DATA 9**: Realizados correctamente los pasos del 1 al 8 se habilitará el botón "**nueva cita**", hacer click en este botón para que el sistema realice la validación de la vigencia de la seguridad social, curso de PBIP, posibles amonestaciones por incumplimiento a los protocolos de seguridad y salud en el trabajo.

Procesado la validación de data 8 el sistema muestra un mensaje confirmando la generación de la cita de ingreso así:

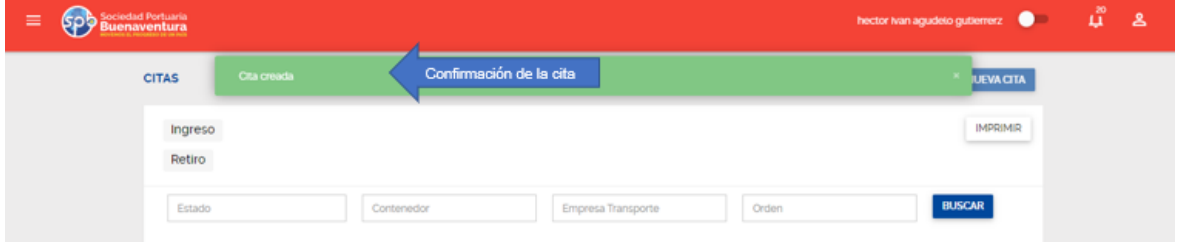

Si el usuario desea consultar la cita creada, realiza un click en el botón visualizar el cual despliega una información detallada de la cita:

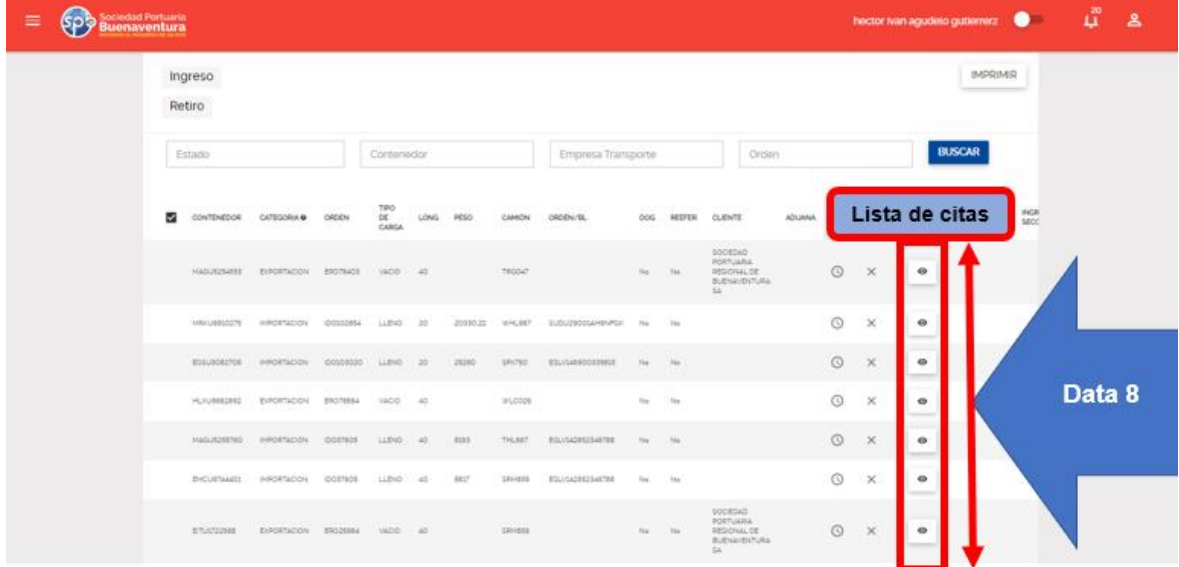

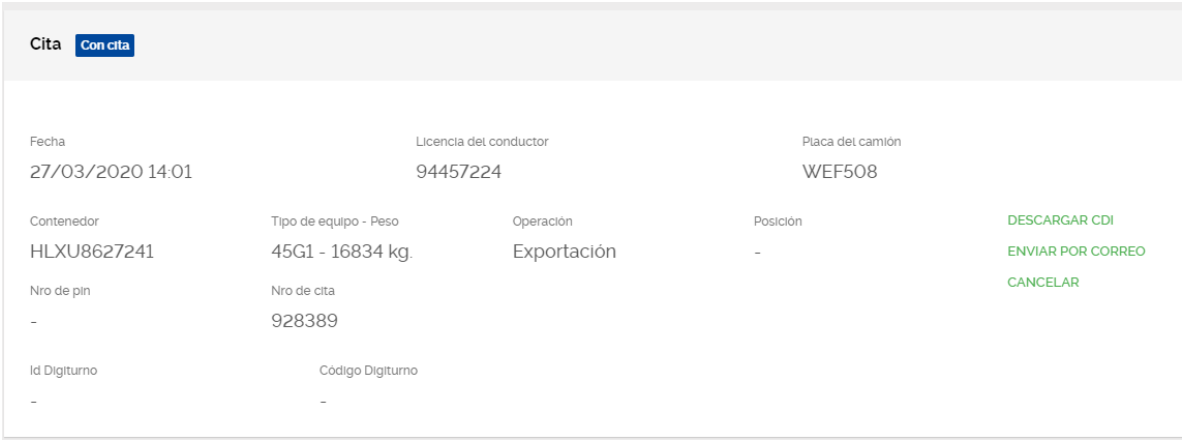

## <span id="page-16-0"></span>**7.2 Estados de la cita**

Sin Cita: Item disponible para programar cita.

Con Cita: Item no disponible, cuenta con una cita activa.

Recordinado: Item no disponible con cita activa, se registra como recordinado porque anteriormente presentó una cancelación de una cita.

Cancelado: Item disponible, se gestionó una cita y posteriormente se cancela.

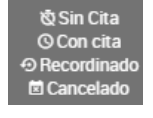

Si el usuario desea cancelar la cita creada, realiza un click en el botón visualizar <sup>e</sup> el cual despliega una información detallada de la cita e indica el motivo y da click en el botón cancelar cita.

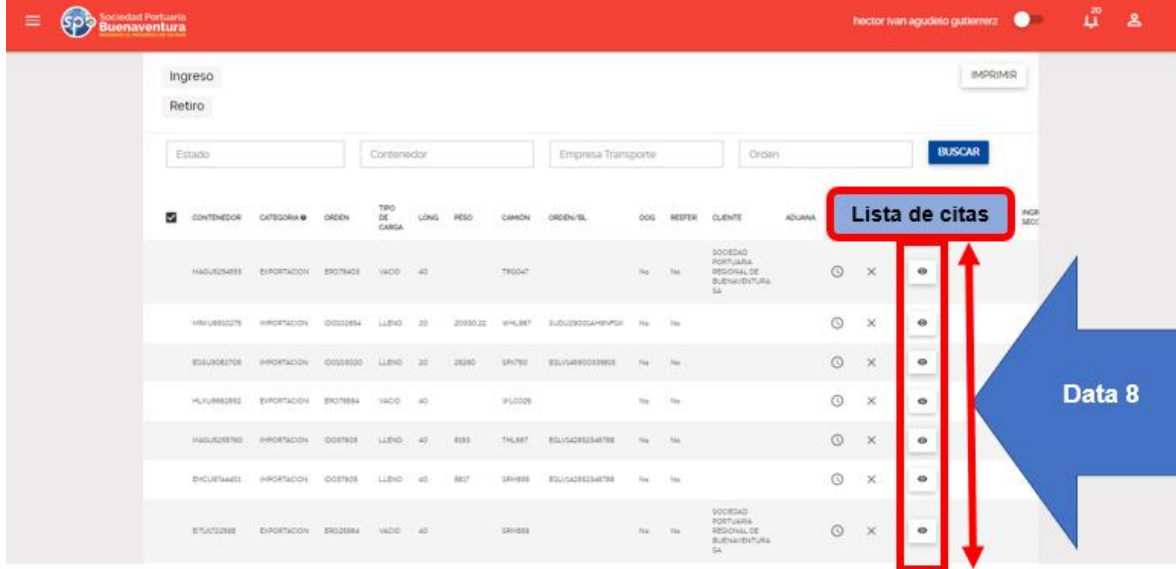

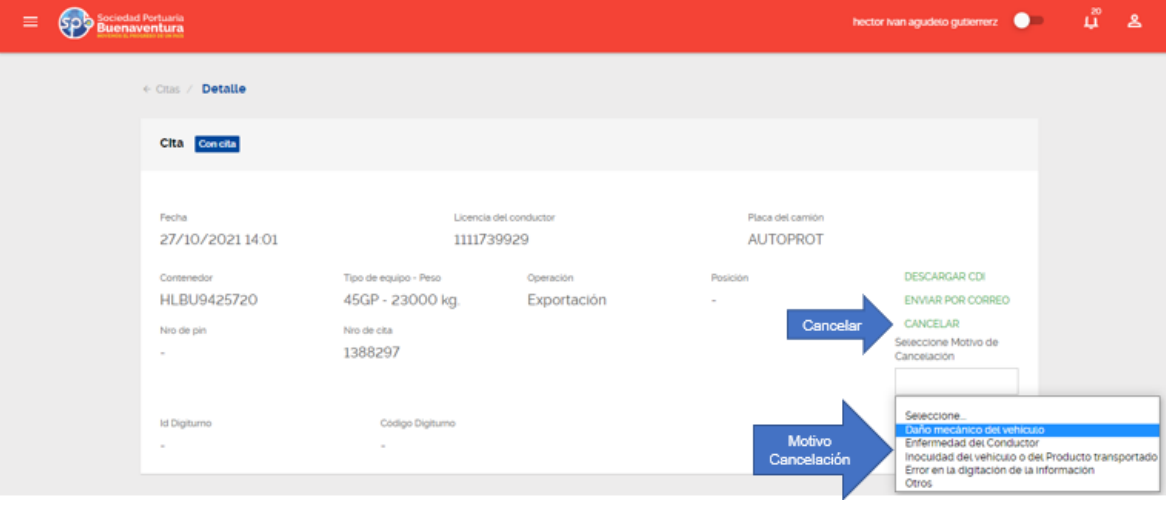

## <span id="page-18-0"></span>**8. Carga general importación.**

Para las citas de Carga General de importación el formulario a diligenciar es el siguiente:

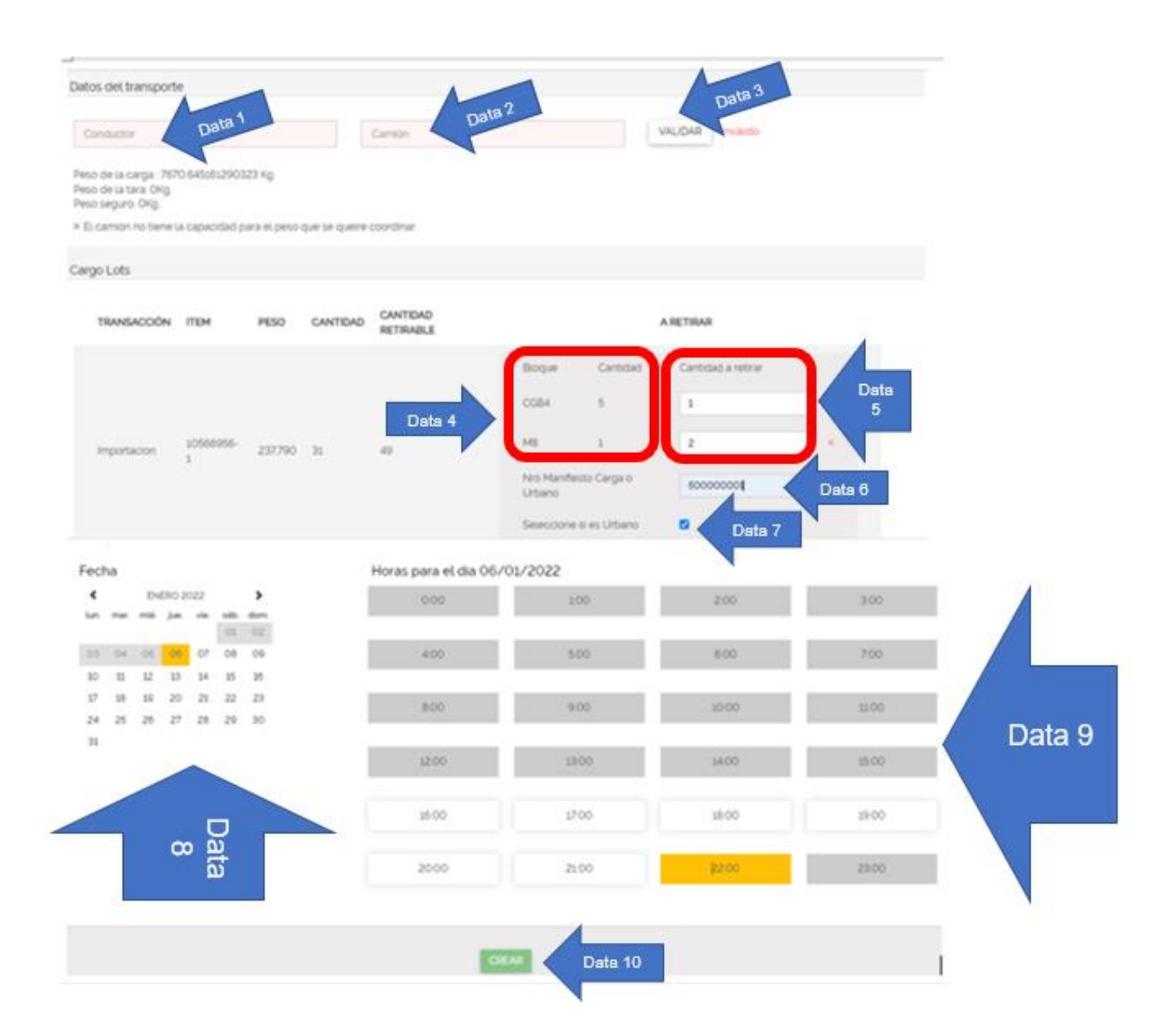

**DATA 1**: Registre el número del cedula del conductor

**DATA 2:** Registre la placa del camión

**DATA 3**: Hacer clic en el botón validar, se realiza una consulta en el sistema operativo N4 el estado del conductor (Licencia de conducción activa y vigente, verificación de cursos de transporte de mercancías peligrosas si va a transportar carga peligrosa, posibles amonestaciones por infracciones viales), de igual forma se valida que el camión se encuentre inscrito y con documentación vigente (SOAT, Técnico mecánica)

**DATA 4**: Sector de almacenamiento / Módulo y cantidad.

**DATA 5**: Registre la cantidad a cargar

**DATA 6**: Registre el número de aceptación del Manifiesto Electrónico de Carga (MEC).

**DATA 7**: Selecciones este campo si el movimiento de ingreso es modalidad urbano.

**DATA 8**: Seleccione la fecha en el cual se va a programar el ingreso del camión.

**DATA 9**: Seleccione la hora en el cual se va a programar el ingreso camión.

**DATA 10**: Realizados correctamente los pasos del 1 al 9 se habilitará el botón "**nueva cita**", hacer click en este botón para que el sistema realice la validación de la vigencia de la seguridad social, curso de PBIP, posibles amonestaciones por incumplimiento a los protocolos de seguridad y salud en el trabajo.

Procesado la validación de data 10 el sistema muestra un mensaje confirmando la generación de la cita de ingreso así:

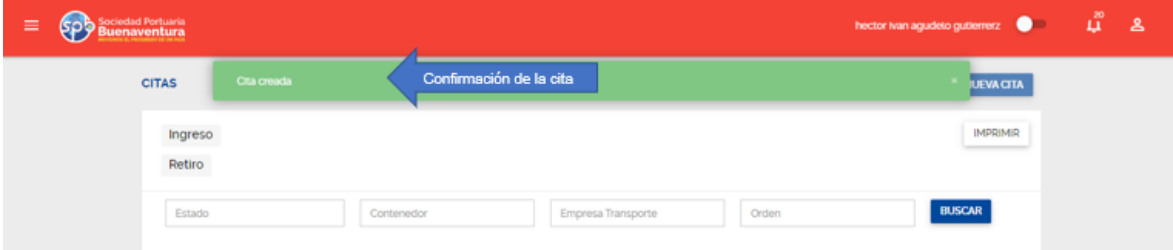

Si el usuario desea consultar la cita creada, realiza un click en el botón visualizar $\bullet$  el cual despliega una información detallada de la cita:

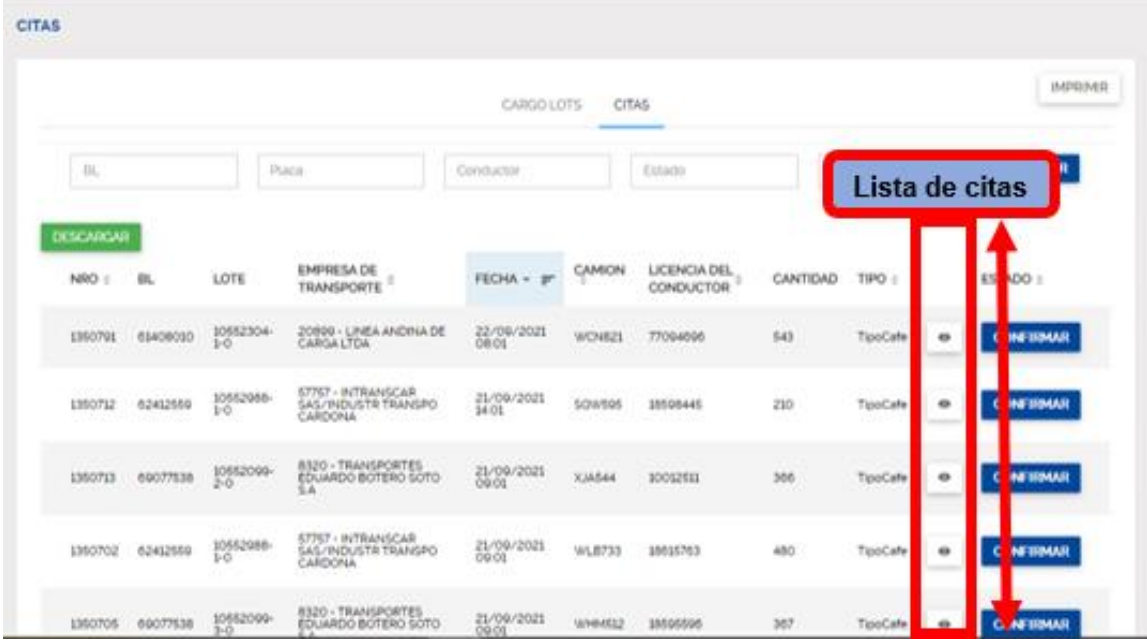

#### <span id="page-19-0"></span>**8.1 Estados de la cita**:

Sin Cita: Item disponible para programar cita.

Con Cita: Item no disponible, cuenta con una cita activa.

Recordinado: Item no disponible con cita activa, se registra como recordinado porque anteriormente presentó una cancelación de una cita.

Cancelado: Item disponible, se gestionó una cita y posteriormente se cancela.

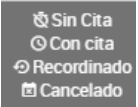

Si el usuario desea cancelar la cita creada, realiza un click en el botón visualizar<sup>e</sup> el cual despliega una información detallada de la cita e indica el motivo y da click en el botón cancelar cita.

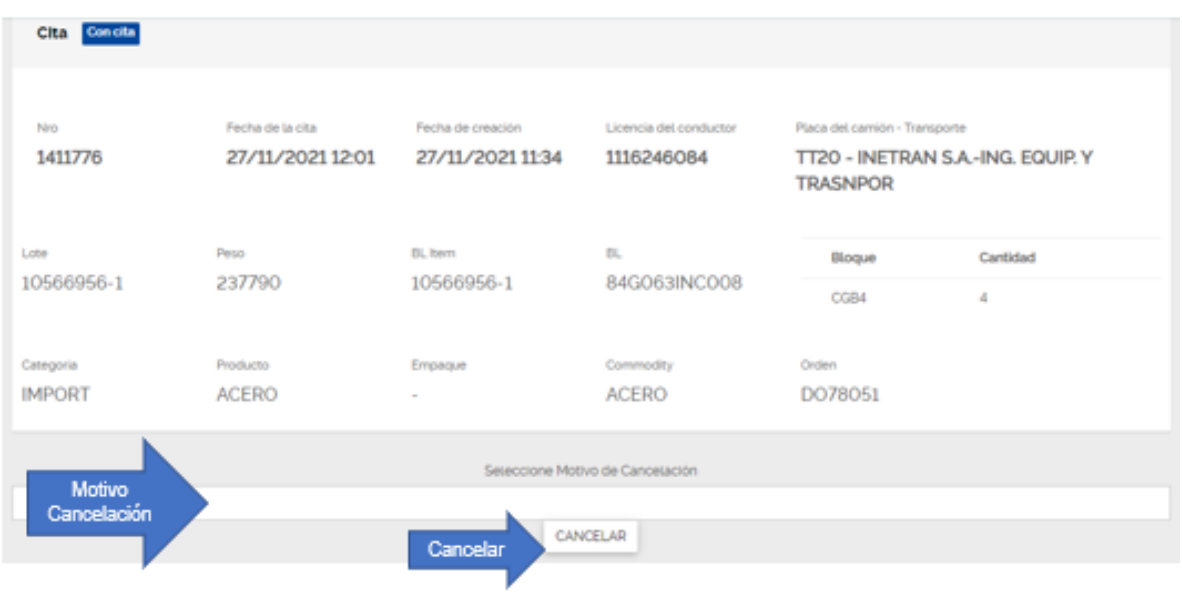

## <span id="page-20-0"></span>**9. Lista de posibles mensajes de error.**

### <span id="page-20-1"></span>**9.1 Cierre Cutoff.**

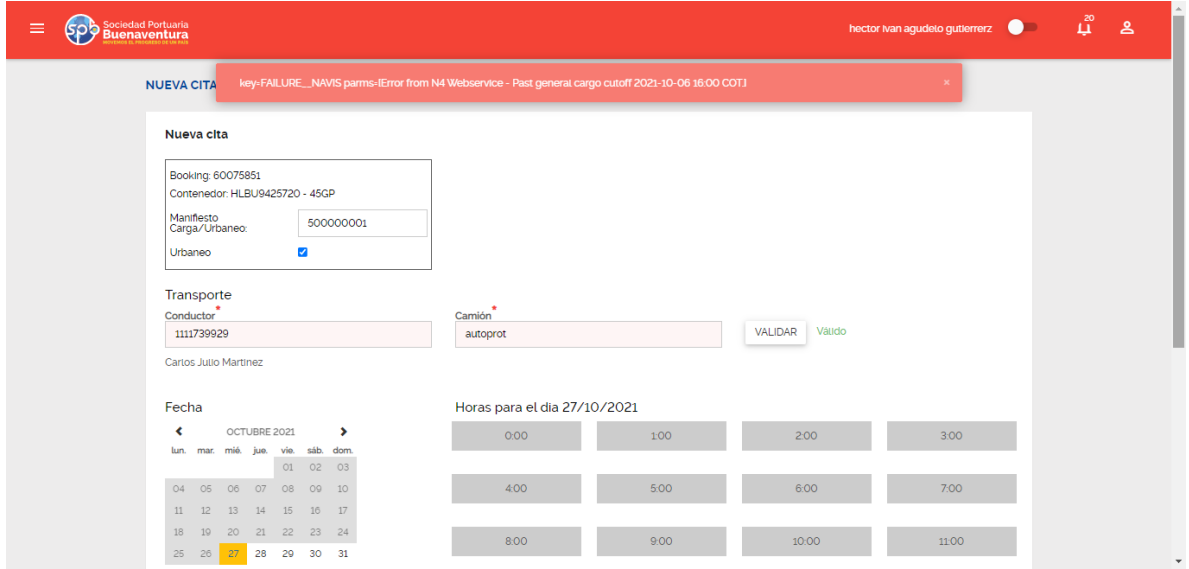

Este mensaje indica que la fecha y hora seleccionada en la cita para ingreso del camión esta por fuera del tiempo de cierra documental, es decir, por fuera del Cierre Cut Off. Para estos casos el transportador debe notificar al Agente de Aduanas para que gestione con la naviera otra reserva o solicite un ingreso post cutoff el cual tiene un costo y no garantiza que la unidad se embarque en la motonave anunciada.

<span id="page-21-0"></span>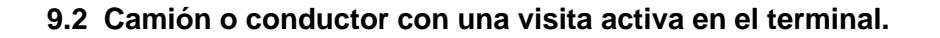

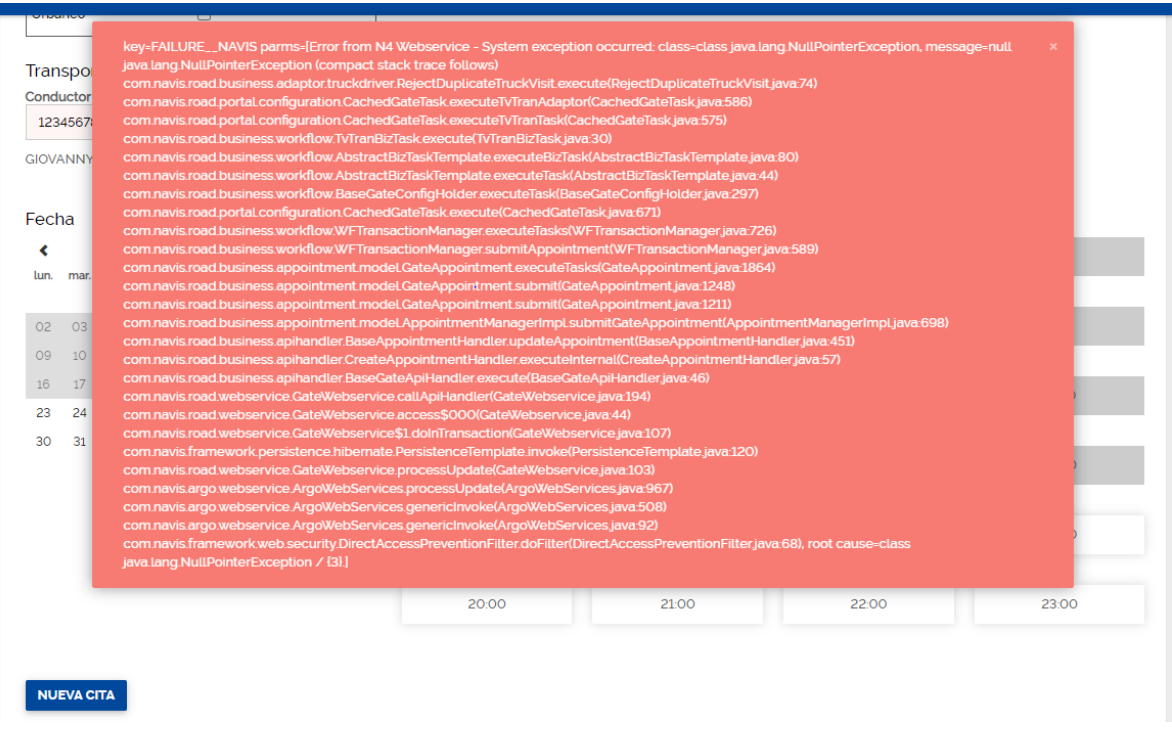

Este mensaje terminado (3) indica que el conductor o camión presentan una transacción activa en el terminal; para este caso deben dirigir solicitud por correo a [spb.coordinacionces@sprbun.com](mailto:spb.coordinacionces@sprbun.com) y [asistentessac@sprbun.com](mailto:asistentessac@sprbun.com) enviando información referente a la placa, camión y carga (Contenedor – BL).

<span id="page-22-0"></span>**9.3 Manifiesto de Carga Electrónico.**

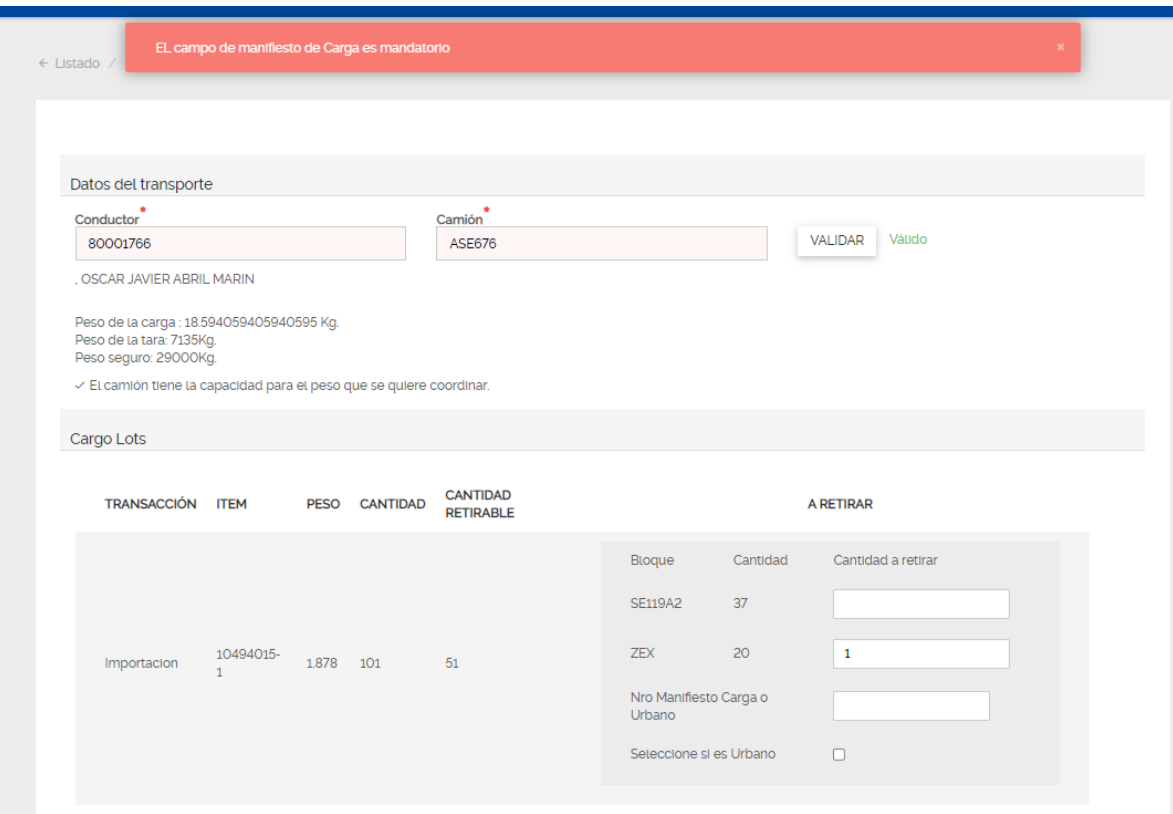

Este mensaje indica que el usuario no registró el número de aceptación del manifiesto electronico de carga.

## <span id="page-22-1"></span>**9.4 Manifiesto Electrónico de Carga Cumplido.**

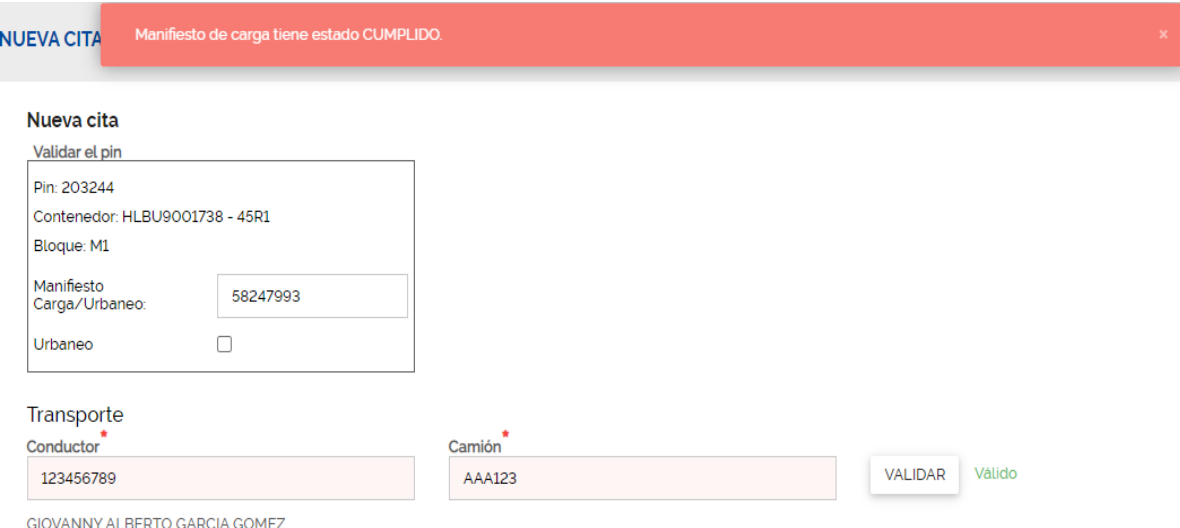

Al momento de registrar una aceptación MEC que ya se encuentra en estado **cumplido** el portal le muestra un mensaje del error y no permite la creación de la cita – Para este caso la empresa de transporte debe registrar una Aceptación MEC valida y si la registrada es valida debe revisar con el Ministerio de Transporte la novedad.

## <span id="page-23-0"></span>**9.5 Conductor o camión con citas activas.**

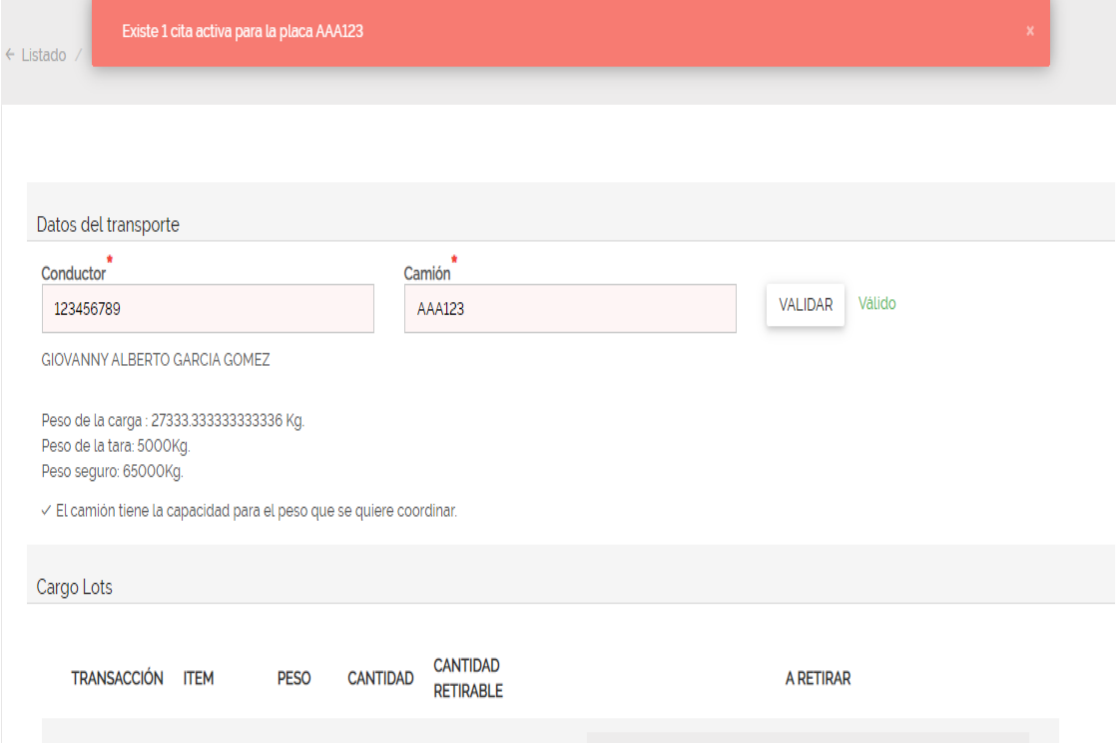